OpenScape Business V3

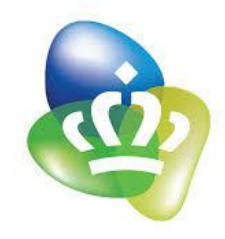

# How to Configure SIP Trunk for KPN EEN over TLS (KPN TLS NL) Netherlands

# **Table of Contents**

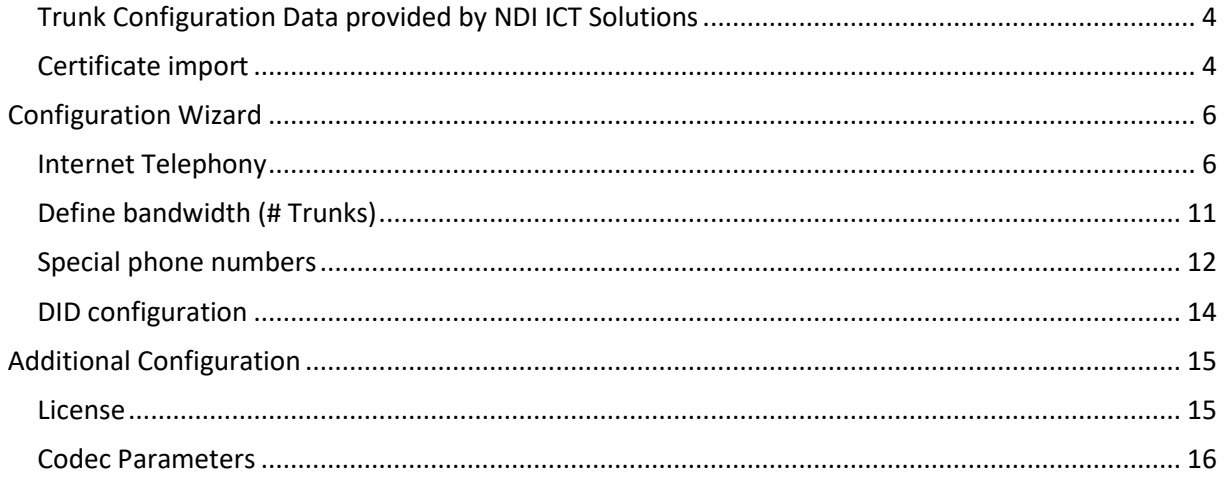

# **Table of History**

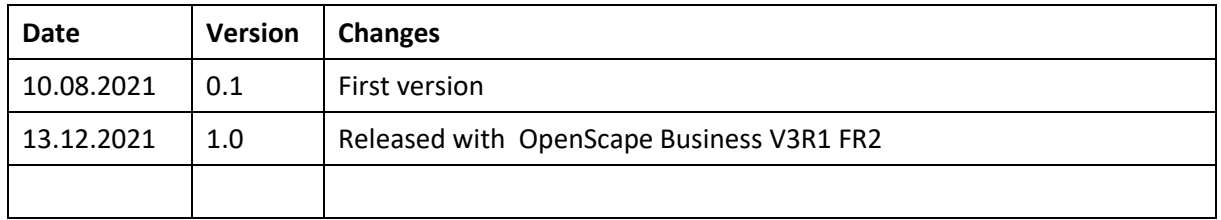

# <span id="page-3-0"></span>**Trunk Configuration Data provided by NDI ICT Solutions**

The configuration data needed to setup the SIP trunk can be found on the Routit Beheerportal under "Telefooncentrale instellingen" Page > Trunk Group > Algemeen:

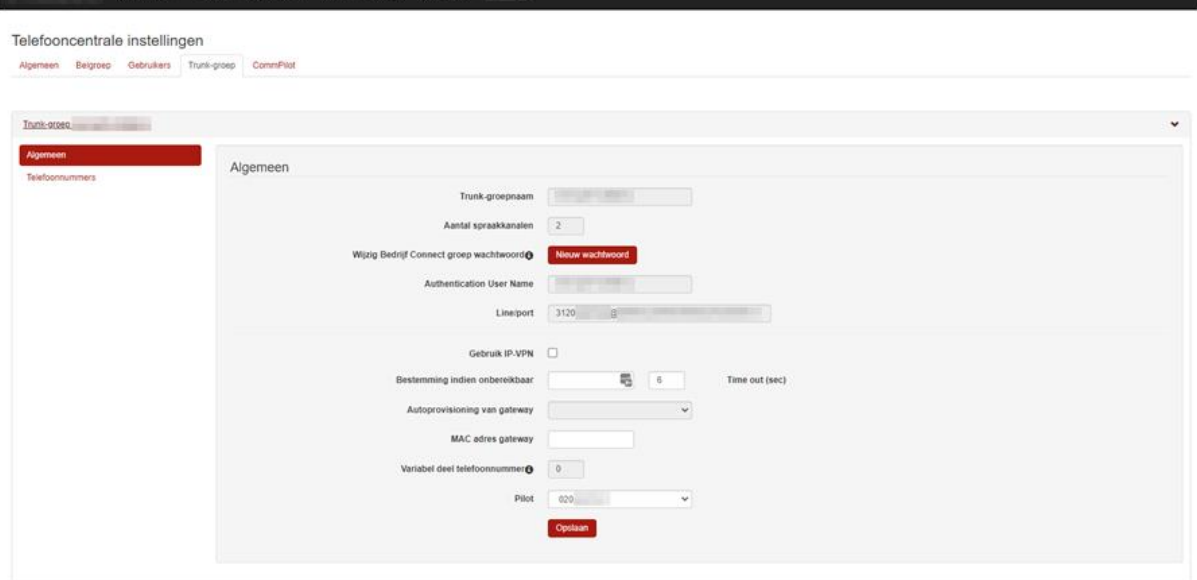

### <span id="page-3-1"></span>**Certificate import**

Before OpenScape Business can establish a TLS connection to the ITSP server, the certificates provided by the ITSP must be imported.

The certificate import is performed in the WBM page Expert mode -> Telephony Server -> Security -> Signaling and Payload Encryption (SPE) -> SPE CA Certificates:

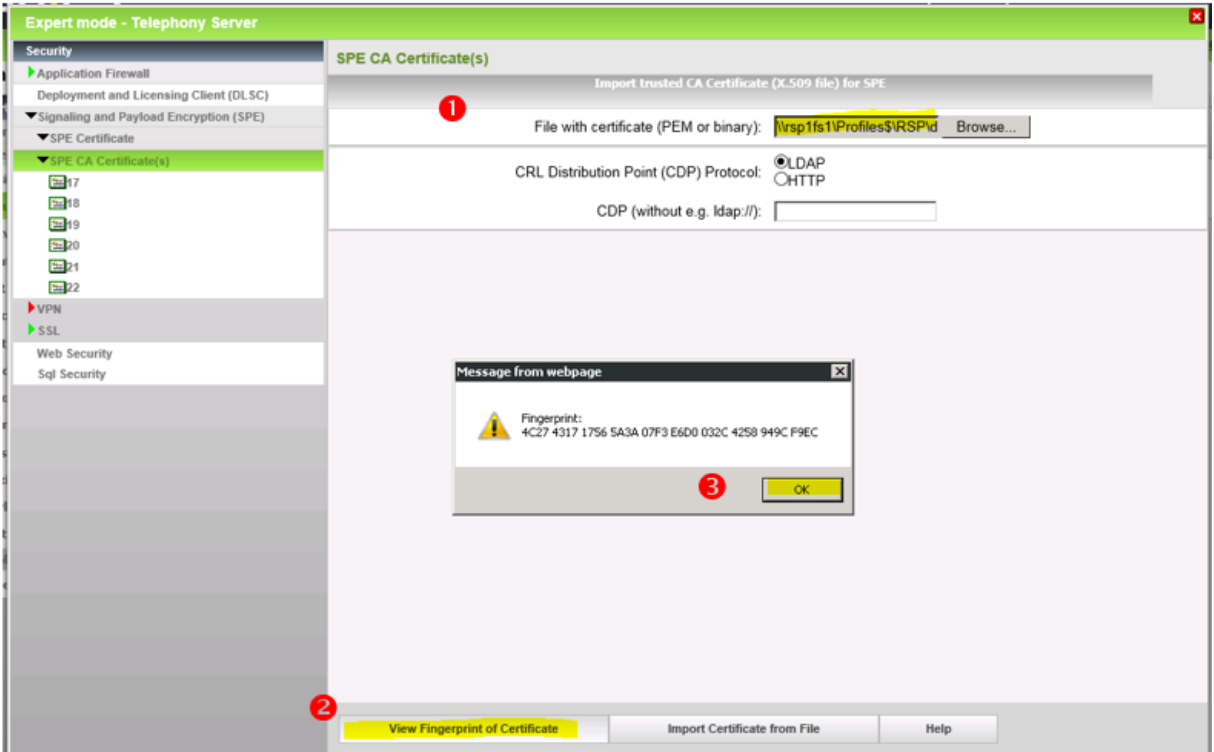

Select the \*.pem file of your CA certificate and press "View Fingerprint...". Close the window showing the fingerprint with OK.

Note: OpenScape Business cannot import files with a "certificate chain". Each file can contain only one certificate.

Click "Import Certificate from File" and wait until the confirmation window appears.

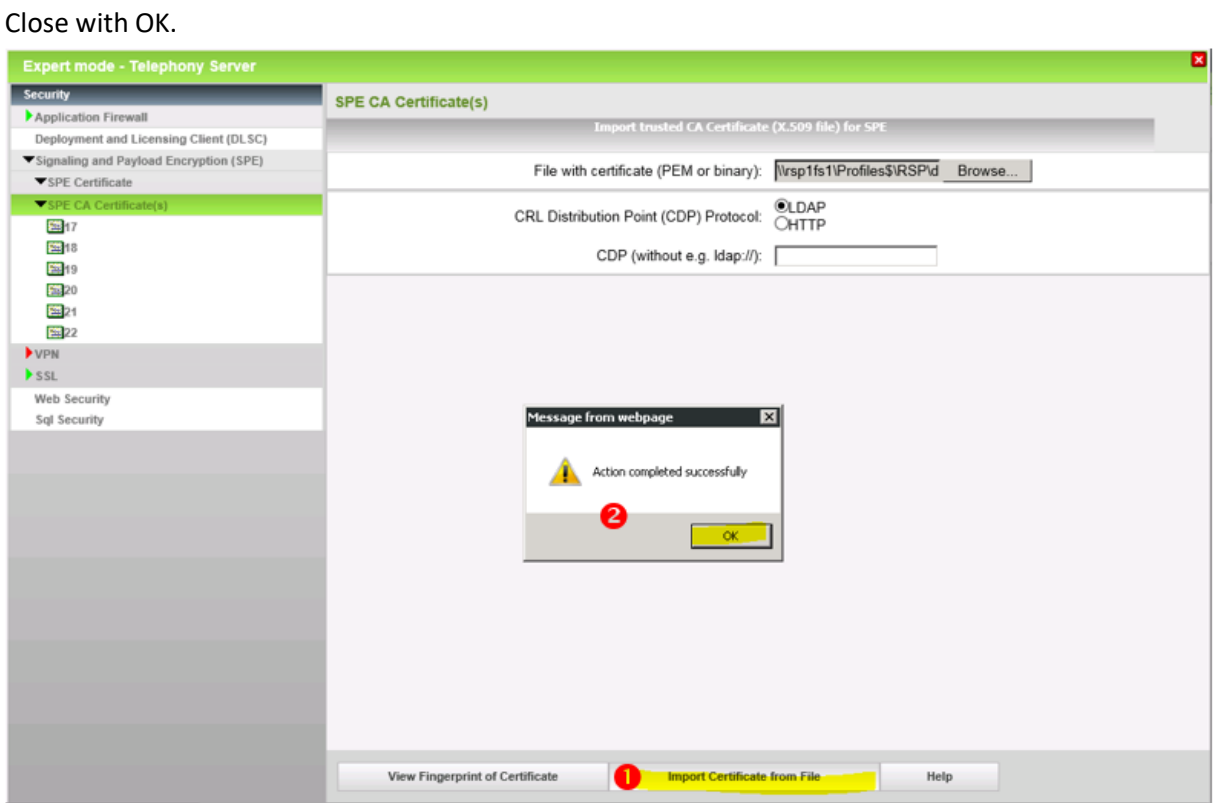

The imported certificate can now be displayed. Click on the "number", not on the symbol.

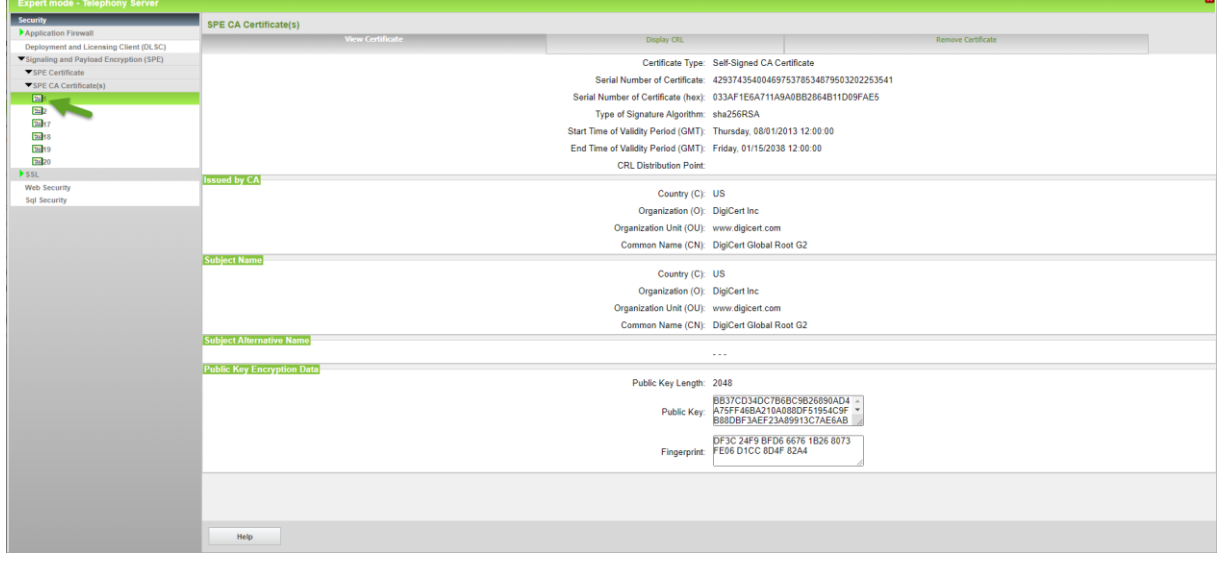

Then import the CA root certificate in the same way

# <span id="page-5-0"></span>**Configuration Wizard**

# <span id="page-5-1"></span>**Internet Telephony**

# Go to Central Telephony – "Internet Telephony"

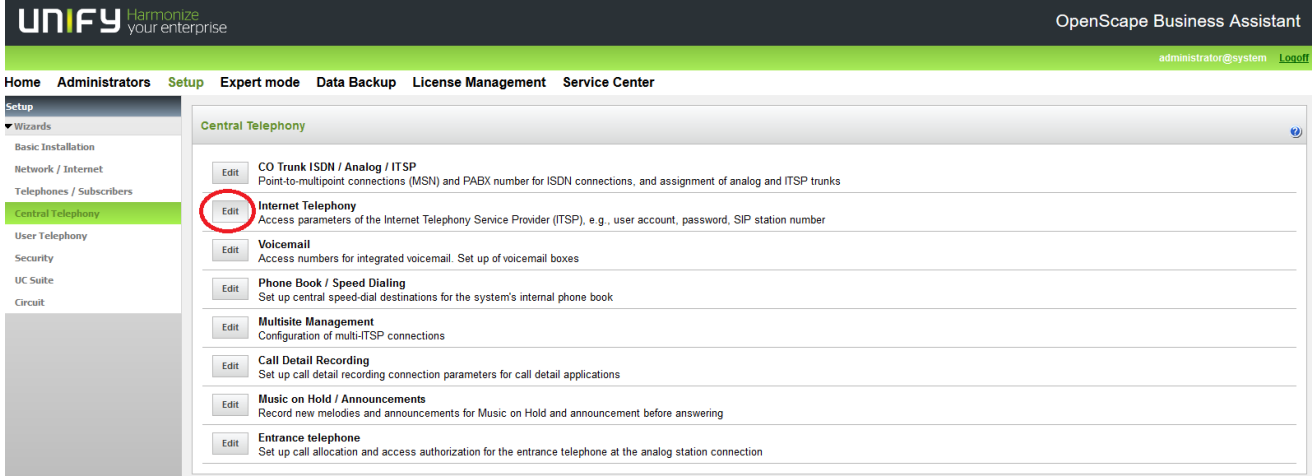

The overview page appears for entering the location data. The most flexible type of configuration is to enter the Country code only.

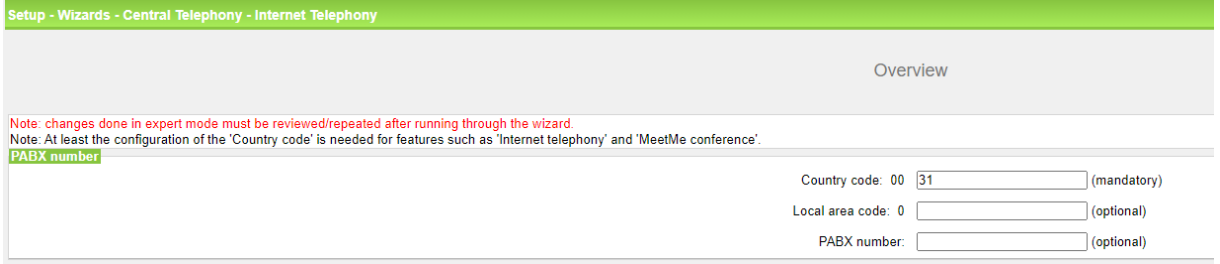

Click [OK & Next].

Provider configuration and activation for Internet Telephony -> No call via Internet -> uncheck Use County specific view: Netherlands and select "KPN".

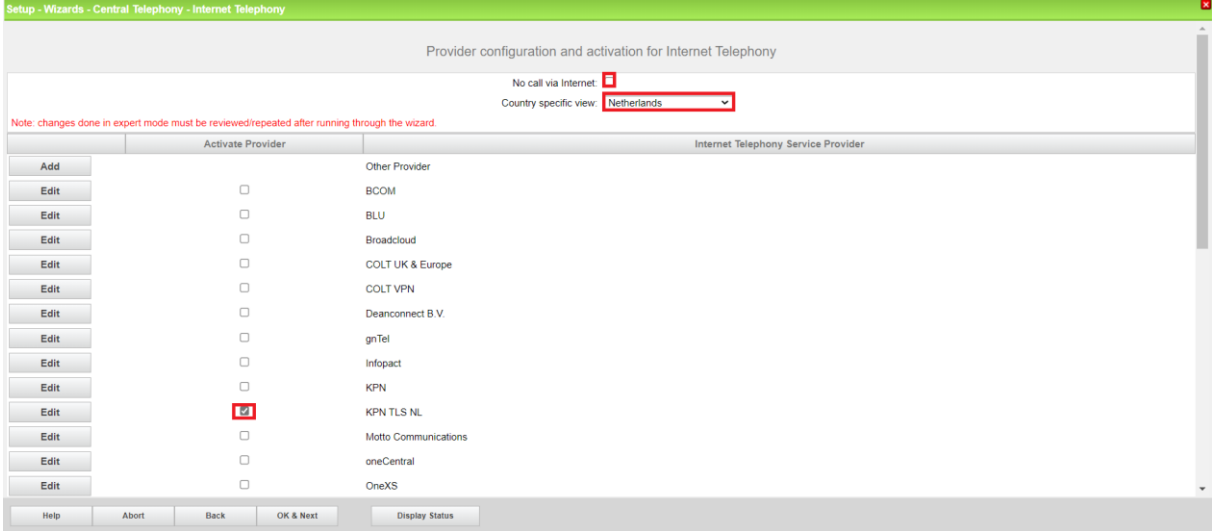

Activate Provider and click on [Edit].

On the next page you have to enter the following information:

- **Domain Name**

The SIP Domain Name is provided by KPN partner.

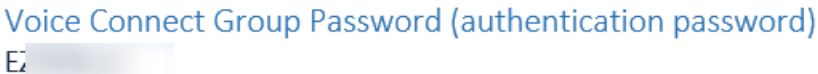

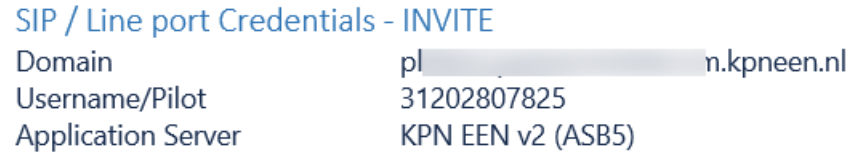

- **Provider Registrar** and the **Provider Proxy**: The **Provider Proxy** : 145.131.159.203

The **Provider Outbound Proxy** : 145.131.159.203

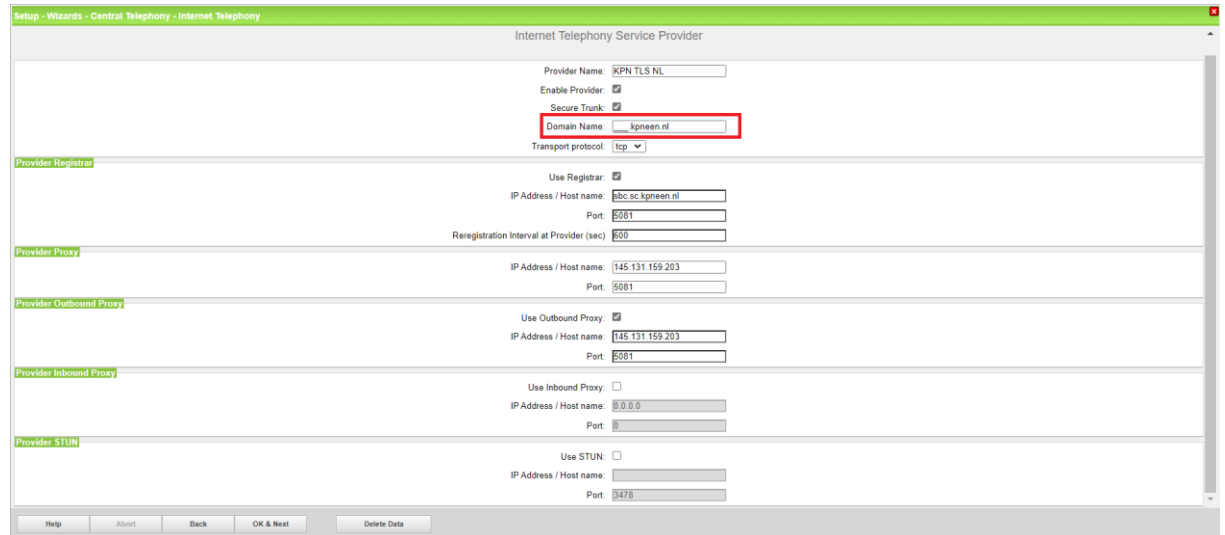

Click [OK & Next].

In the next dialog the specific customer SIP Userdata will be configured.

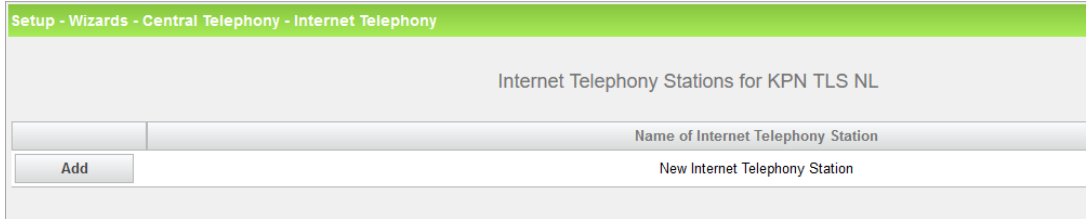

Click on [Add].

Data provided by KPN Partner:

and the state of the state of the state of

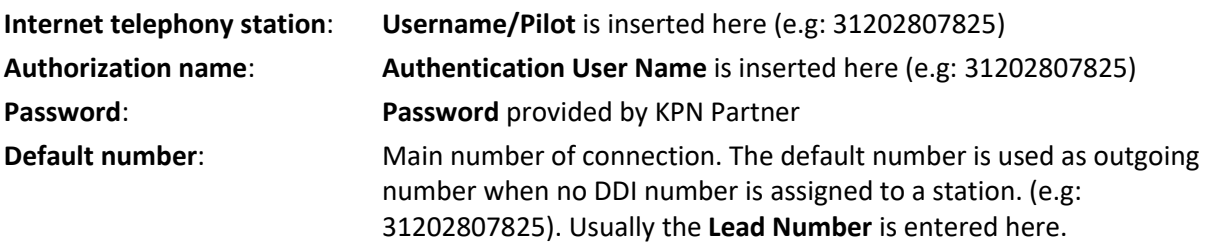

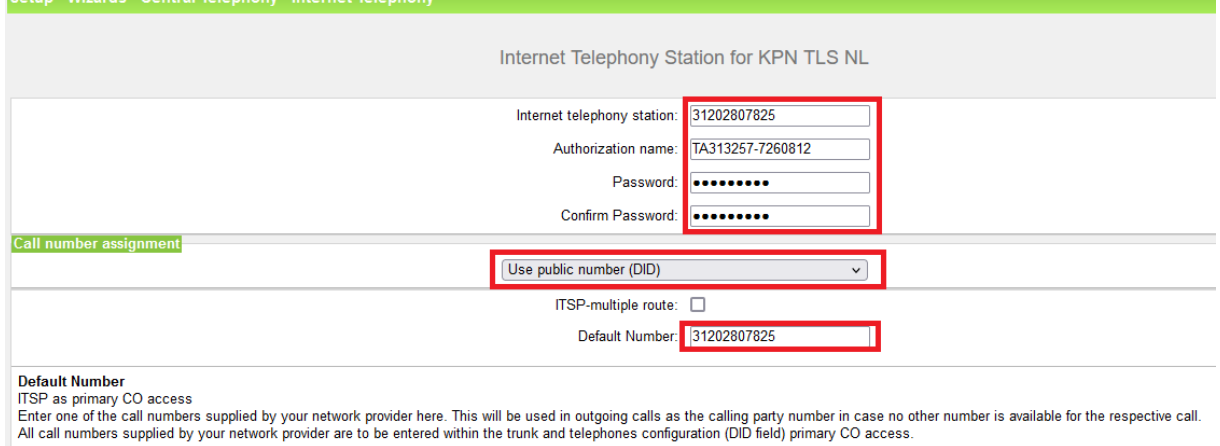

Enter the relevant data and click [OK & Next].

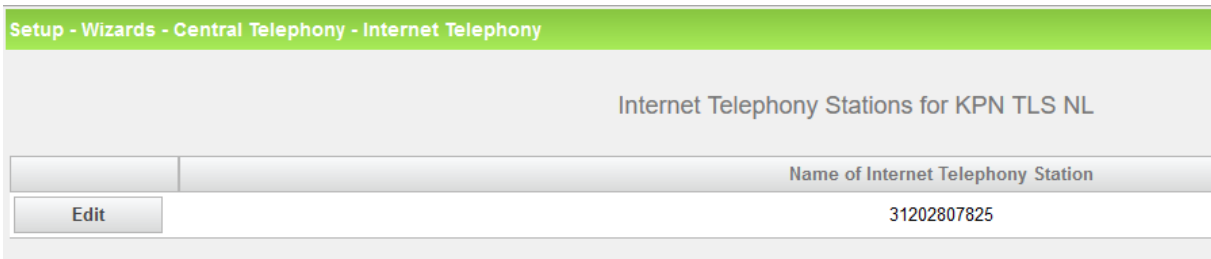

Click [OK & Next]

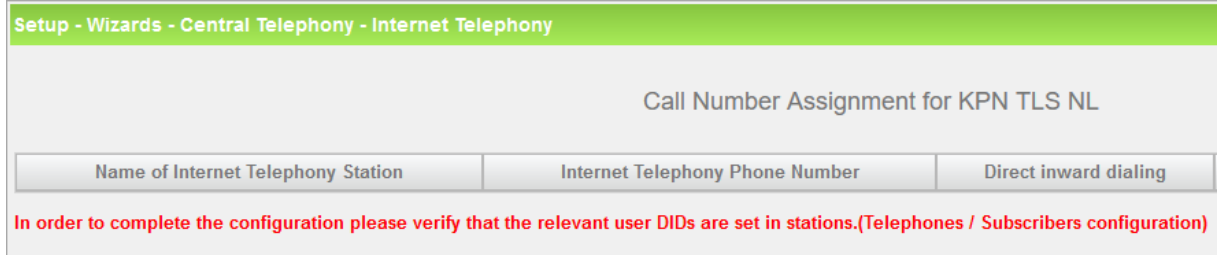

Click [OK & Next] (no input needed)

| Σ<br>Setup - Wizards - Central Telephony - Internet Telephony                                 |                            |                                     |              |
|-----------------------------------------------------------------------------------------------|----------------------------|-------------------------------------|--------------|
| $\Delta_{\rm{L}}$<br>$\sim$<br>Provider configuration and activation for Internet Telephony   |                            |                                     |              |
| No call via Internet:                                                                         |                            |                                     |              |
| Country specific view: Netherlands<br>$\check{~}$                                             |                            |                                     |              |
| Note: changes done in expert mode must be reviewed/repeated after running through the wizard. |                            |                                     |              |
|                                                                                               | <b>Activate Provider</b>   | Internet Telephony Service Provider |              |
| Add                                                                                           |                            | Other Provider                      |              |
| Edit                                                                                          | $\Box$                     | <b>BCOM</b>                         |              |
| Edit                                                                                          | $\Box$                     | <b>BLU</b>                          |              |
| Edit                                                                                          | $\Box$                     | Broadcloud                          |              |
| Edit                                                                                          | $\Box$                     | <b>COLT UK &amp; Europe</b>         |              |
| Edit                                                                                          | $\Box$                     | <b>COLT VPN</b>                     |              |
| Edit                                                                                          | $\Box$                     | Deanconnect B.V.                    |              |
| Edit                                                                                          | $\Box$                     | gnTel                               |              |
| Edit                                                                                          | $\Box$                     | Infopact                            |              |
| Edit                                                                                          | $\Box$                     | <b>KPN</b>                          |              |
| Edit                                                                                          | $\blacksquare$             | <b>KPN TLS NL</b>                   |              |
| Edit                                                                                          | $\Box$                     | <b>Motto Communications</b>         |              |
| Edit                                                                                          | $\Box$                     | oneCentral                          |              |
| Edit                                                                                          | $\Box$                     | OneXS                               | $\mathbf{v}$ |
| Help                                                                                          | Back<br>OK & Next<br>Abort | <b>Display Status</b>               |              |

Click [OK & Next]

# <span id="page-10-0"></span>**Define bandwidth (# Trunks)**

The amount of simultaneous Internet (**Assigned Lines**) calls must be aligned with the **Maximum Active Calls** assigned to the Trunk Group on the Routit Beheer Portal.

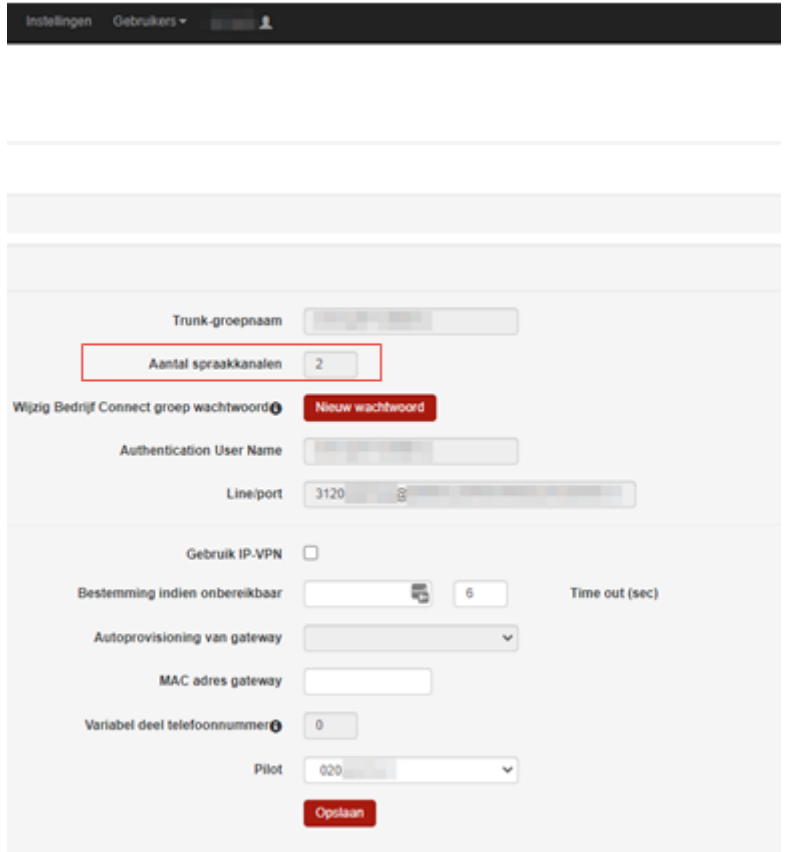

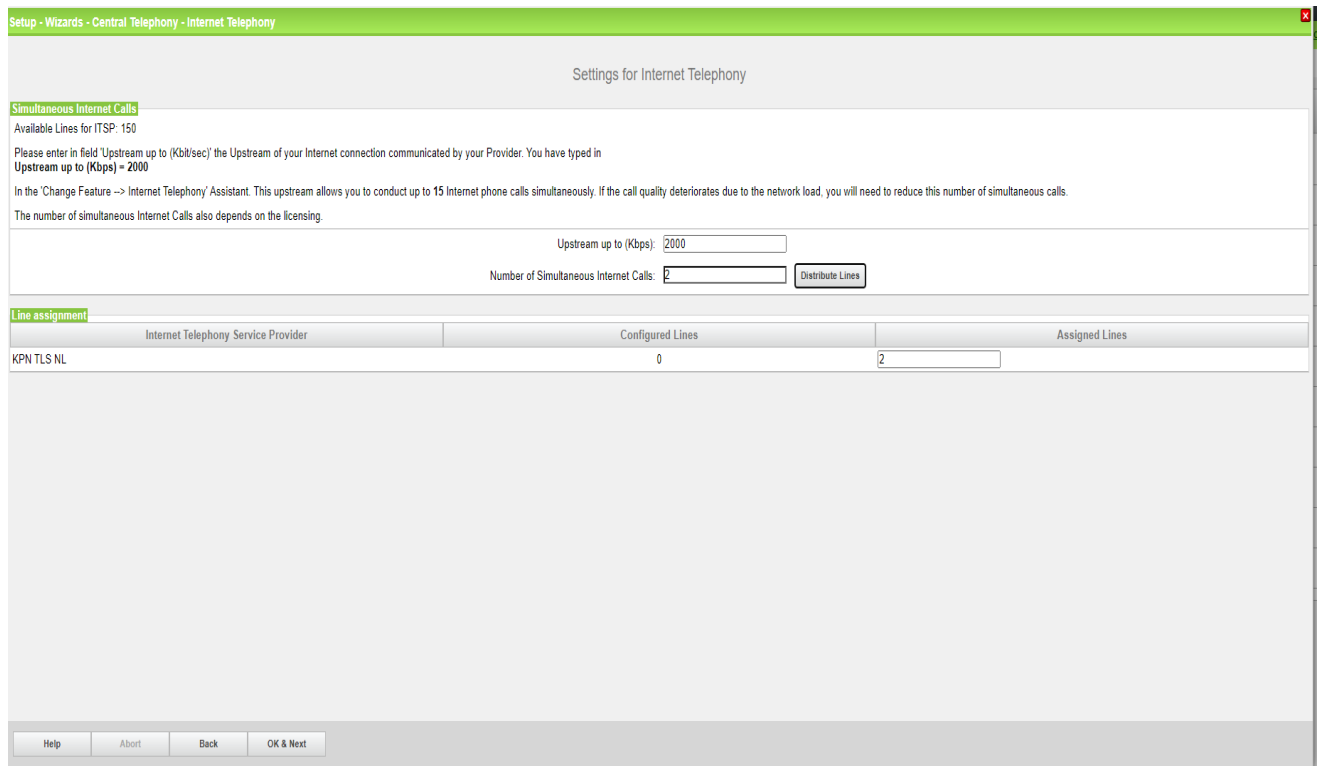

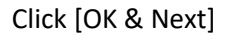

# <span id="page-11-0"></span>**Special phone numbers**

In this dialog it is possible to route special phone numbers.

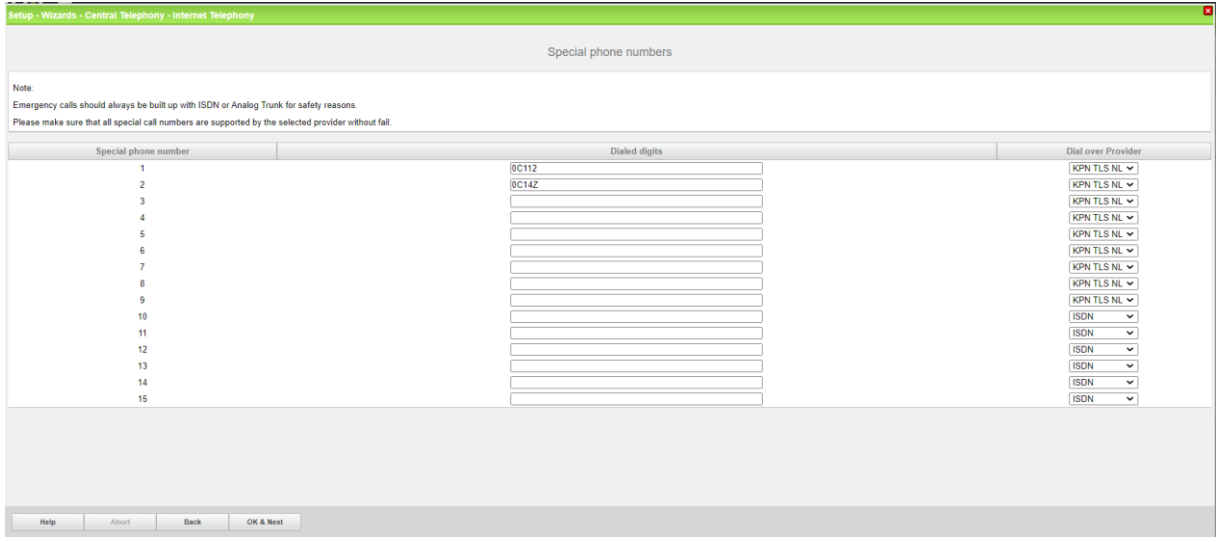

#### Click [OK & Next]

#### On next page status of ITSP is displayed.

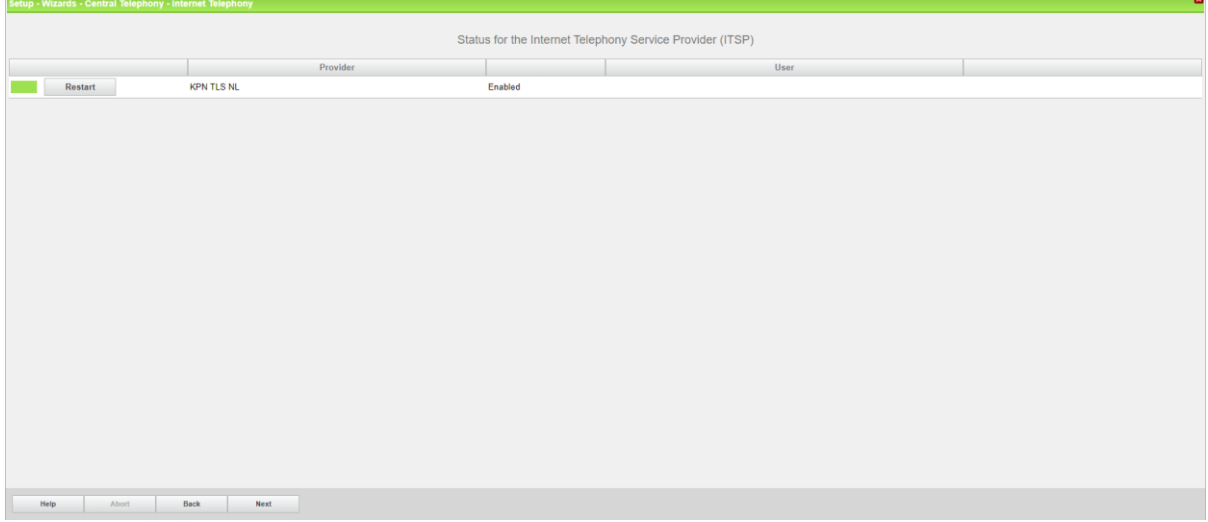

Click [Next]

"Exchange Line Seizure":

Select which trunk will access code 0. Enter the local area code without prefix digits (needed only when local area code was not entered in first step PBX number)

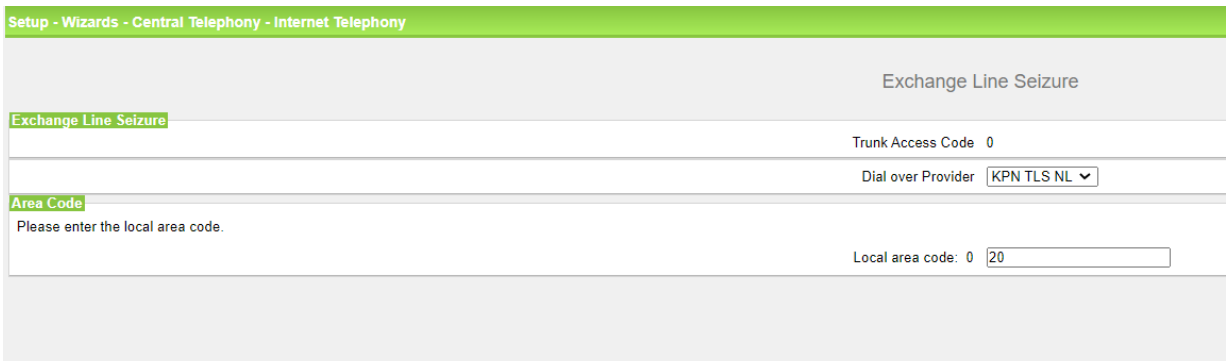

# Click [OK & Next]

# Overview with all configured "Outside line Seizure" are displayed.

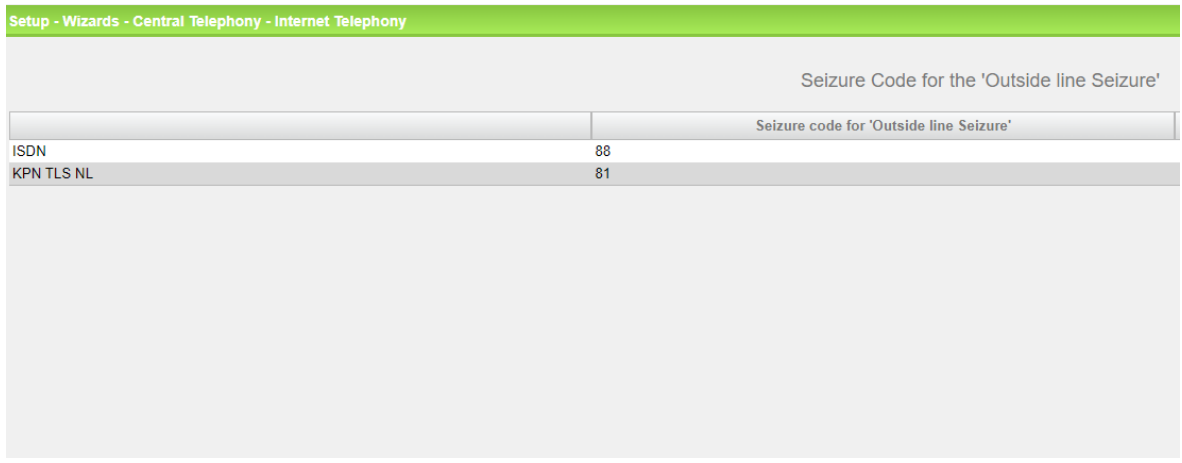

#### Click [OK & Next] and on the next page [Finish]

# <span id="page-13-0"></span>**DID configuration**

In the DID Section, the full DID will need to be entered without the country code.

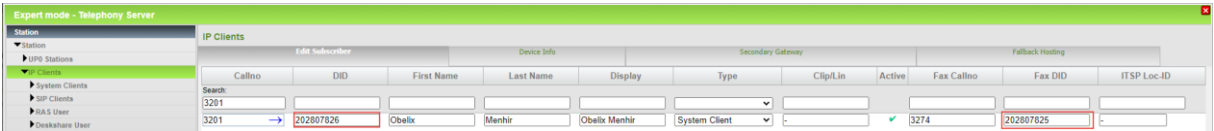

# <span id="page-14-0"></span>**Additional Configuration**

# <span id="page-14-1"></span>**License**

#### Add the "S2M/SIP Trunk" license to the SIP-Trunk

Home Administrators Setup Expert mode Data Backup License Management Service Center

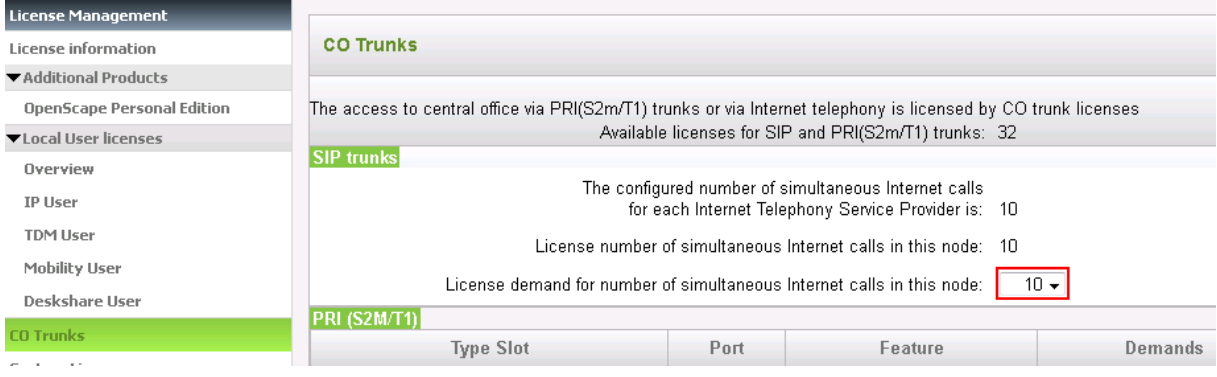

# <span id="page-15-0"></span>**Codec Parameters**

Go to Expert Mode → Telephony Server → Voice Gateway → Codec Parameters

To comply with the requirements of the ITSP the following codec parameters **MUST** be changed:

1. G.729A and G.729AB are **NOT** supported by Routit/KPN and **SHOULD** be disabled.

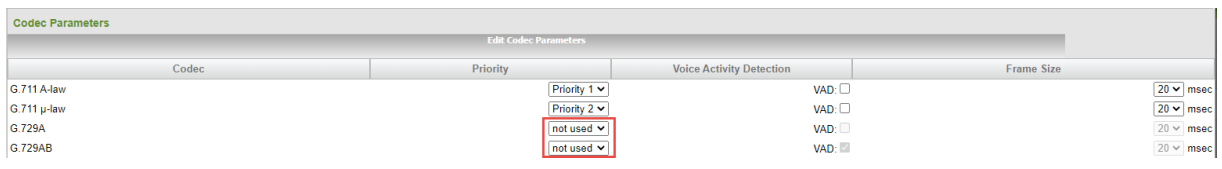